一、添加需要拉黑的 URL 对象

1、打开基础对象=》URL 列表=》增加,如下图所示,名称自定义,动作选择不匹配,保 存。

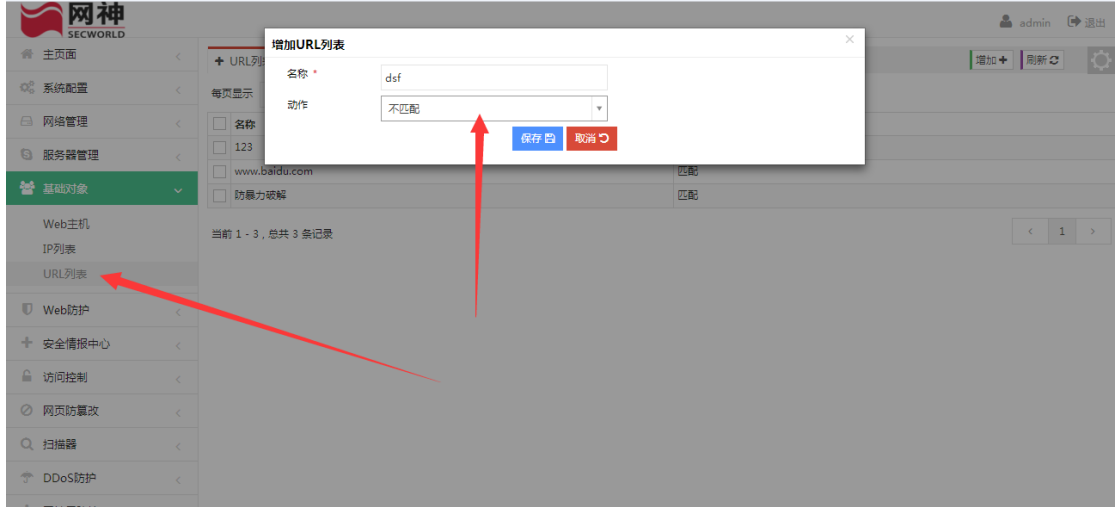

2、增加 URL, 类型为精确匹配或者正则匹配, 动作选择匹配, 如下图:

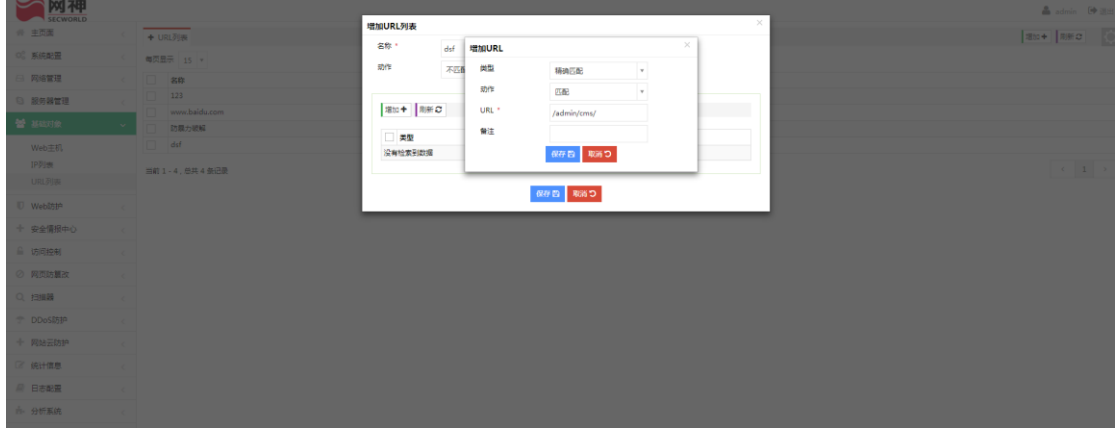

3、打开 web 防护=》web 防护规则=》HTTP 访问控制规则=增加, 名称自定义, 动作选 择通过,保存。如下图:

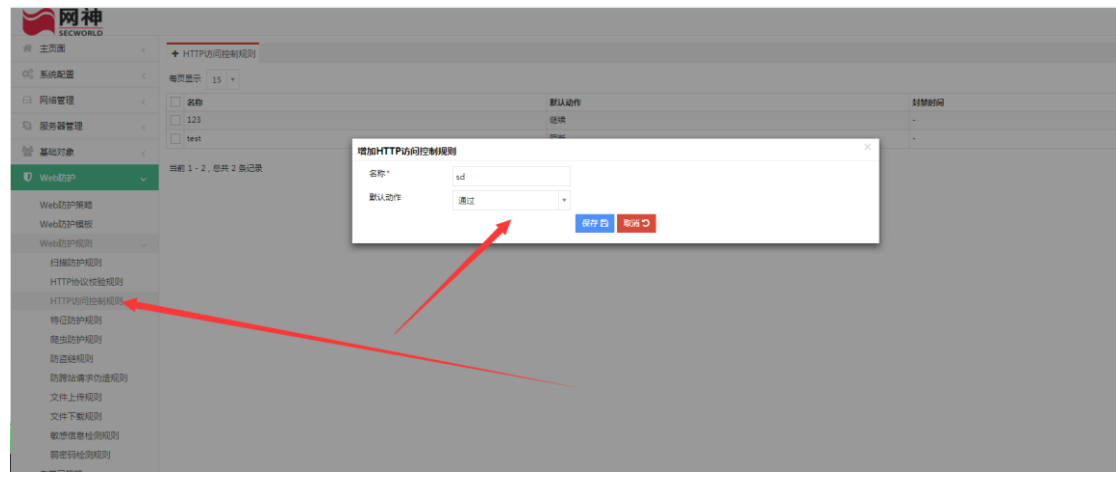

4、增加黑名单策略, HTTP 请求 Url 选择前两步增加的 URL 对象, 方法全选, 处理动作 选择阻断,保存

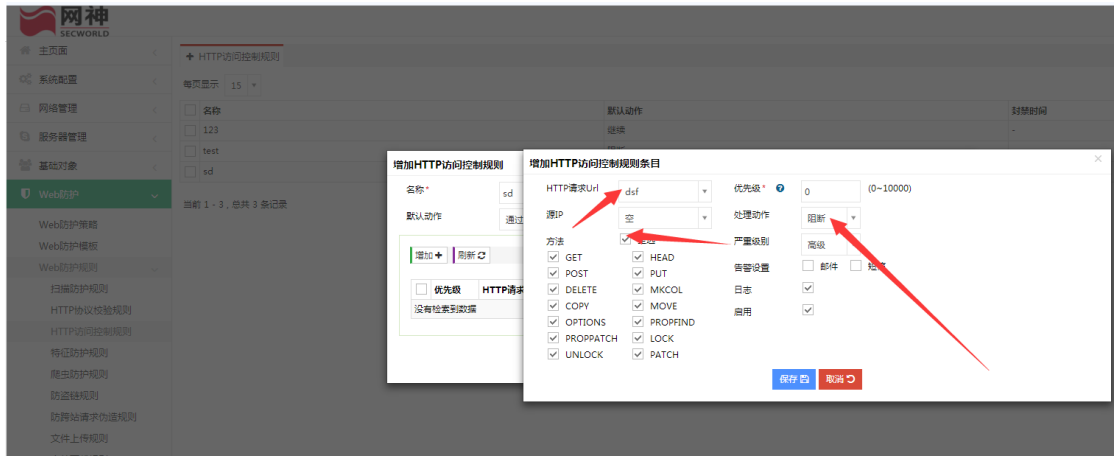

5、在 web 防护模板里面选择相应模板,打开,HTTP 访问控制规则引用刚才添加的策略

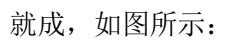

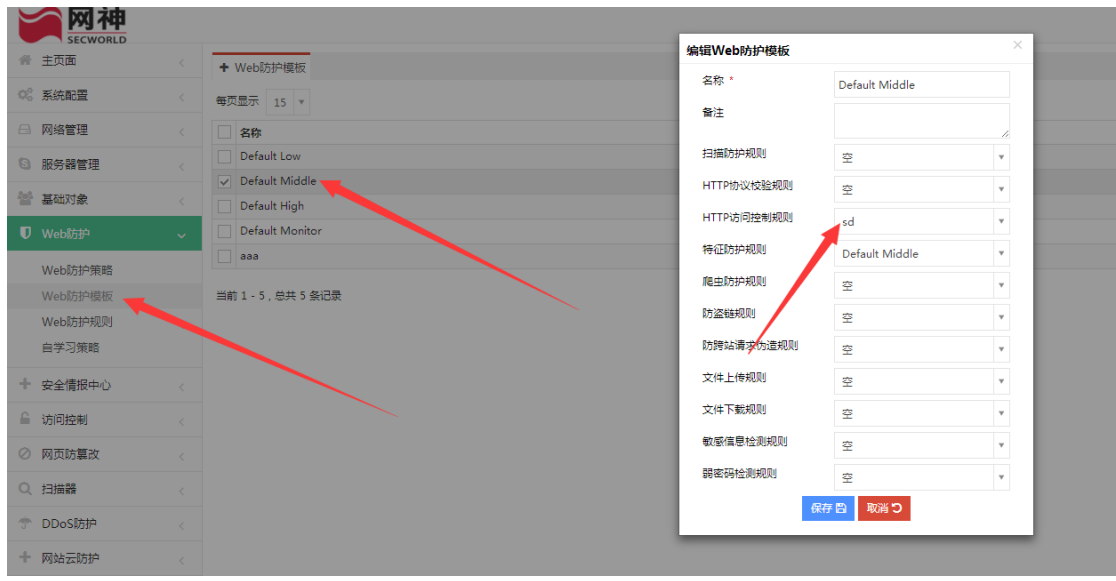